# Blue Shield of California

Blue Shield 보험을 쓸 수 있는 병원/의사를 찾는 방법

## STEP 1. BLUE SHIELD HOMEPAGE

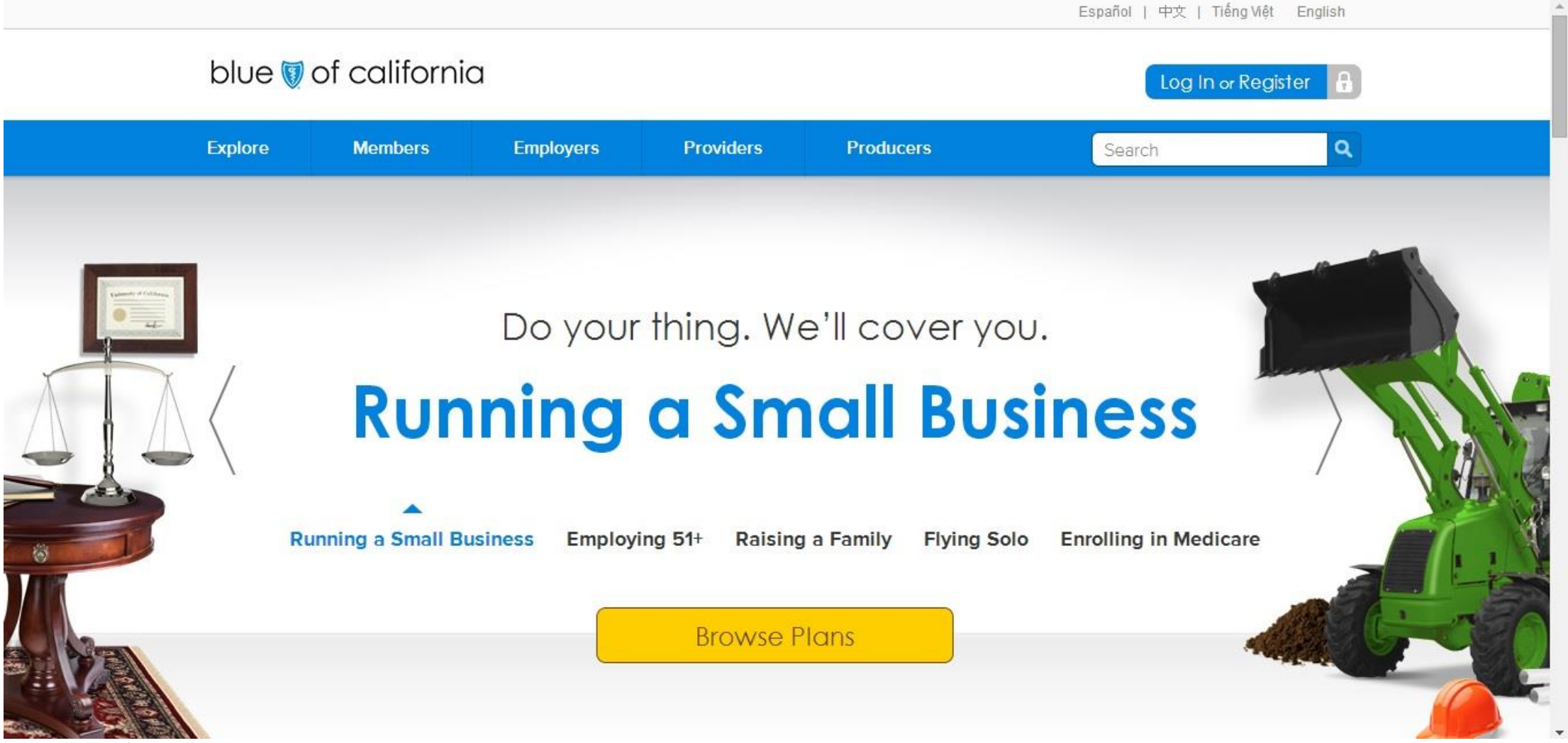

[https://www.blueshieldca.com](https://www.blueshieldca.com/) BLUE SHIELD 보험 홈페이지로 접속하세요.

## STEP 2. MEMBERS  $\Rightarrow$  FIND A PROVIDER

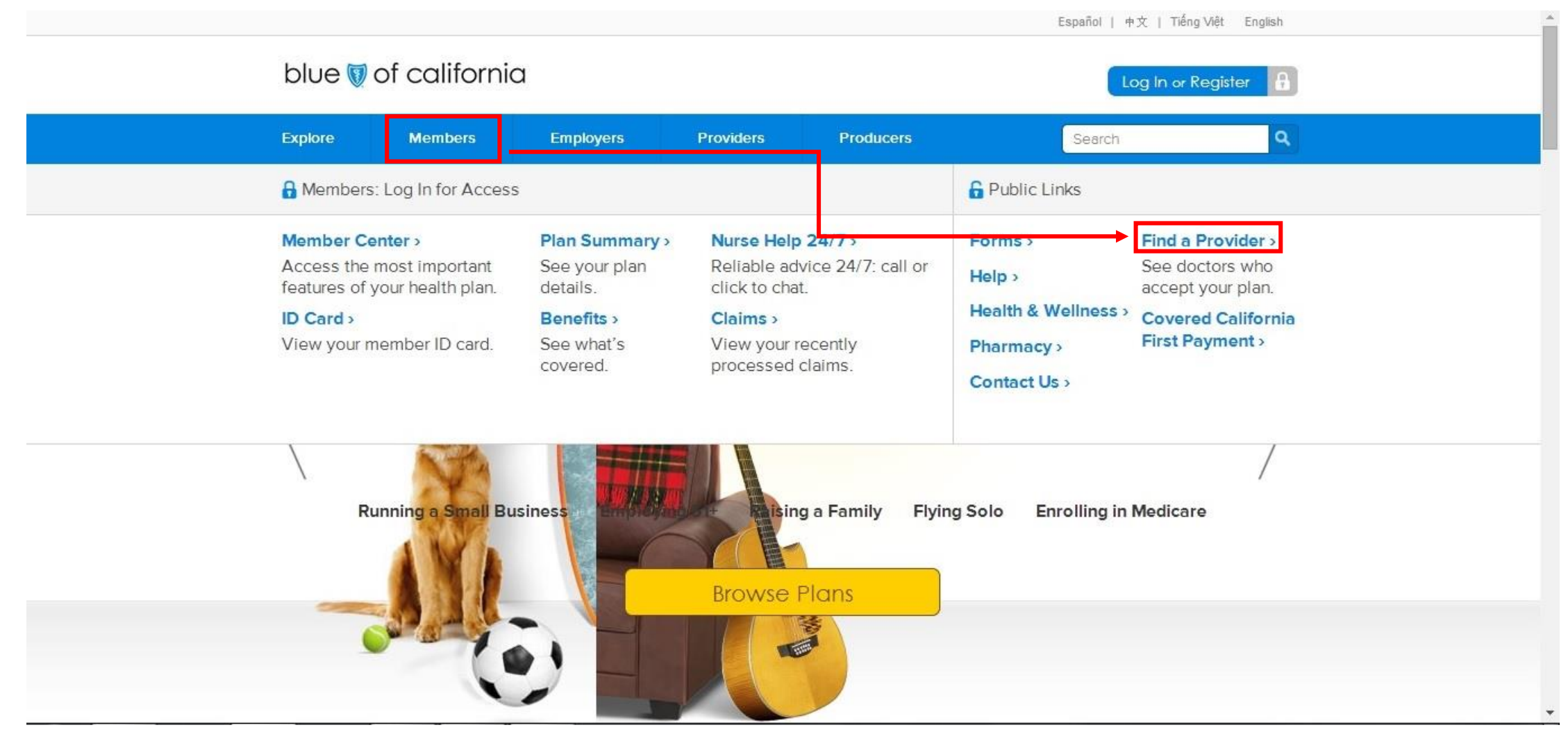

### 상단 Members 버튼에 마우스를 올린 후 오른쪽 코너에 Find a Provider를 클릭하세요.

## STEP 3. SELECT A PLAN

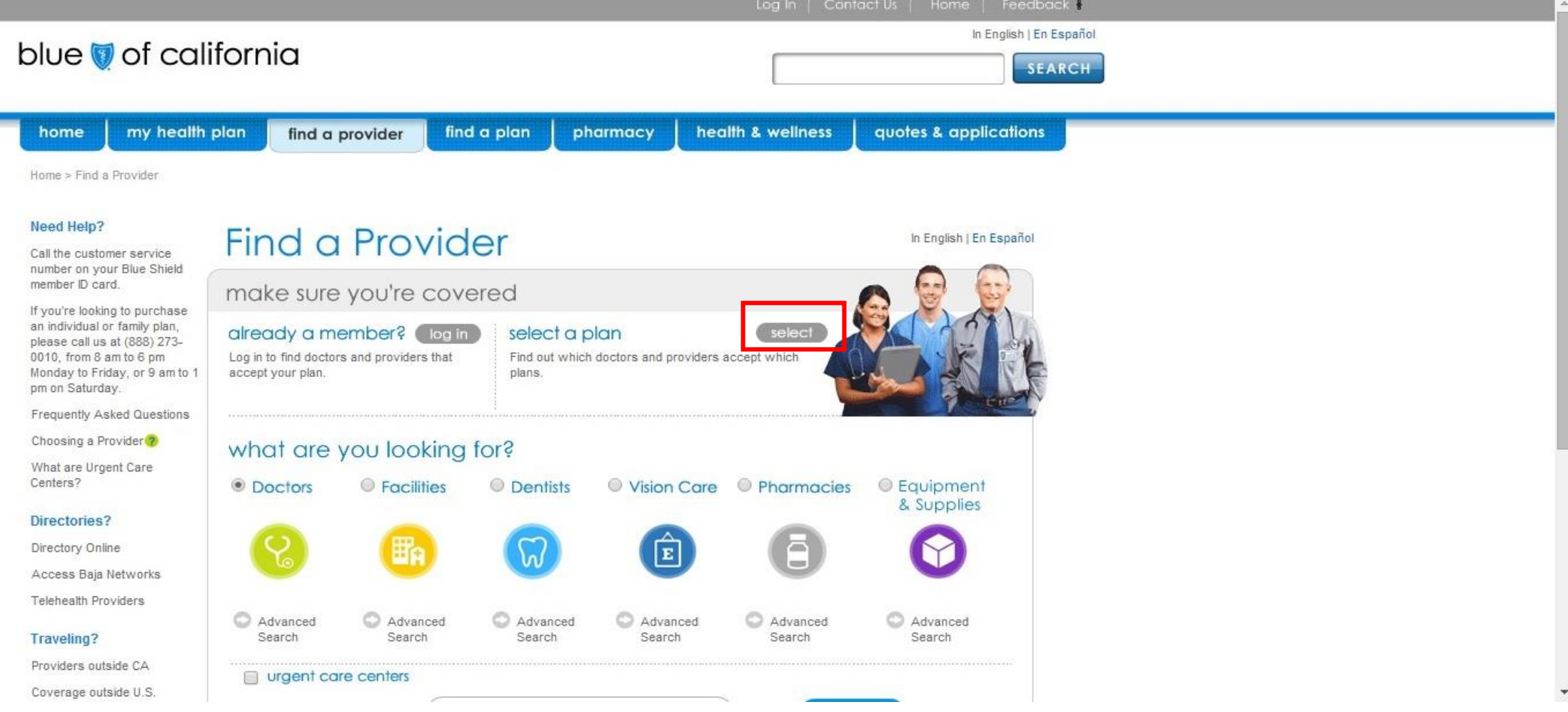

### 상단 사진 속에 빨간 박스로 표시된 select 버튼을 클릭하세요.

## STEP 4. MEDICAL PLAN

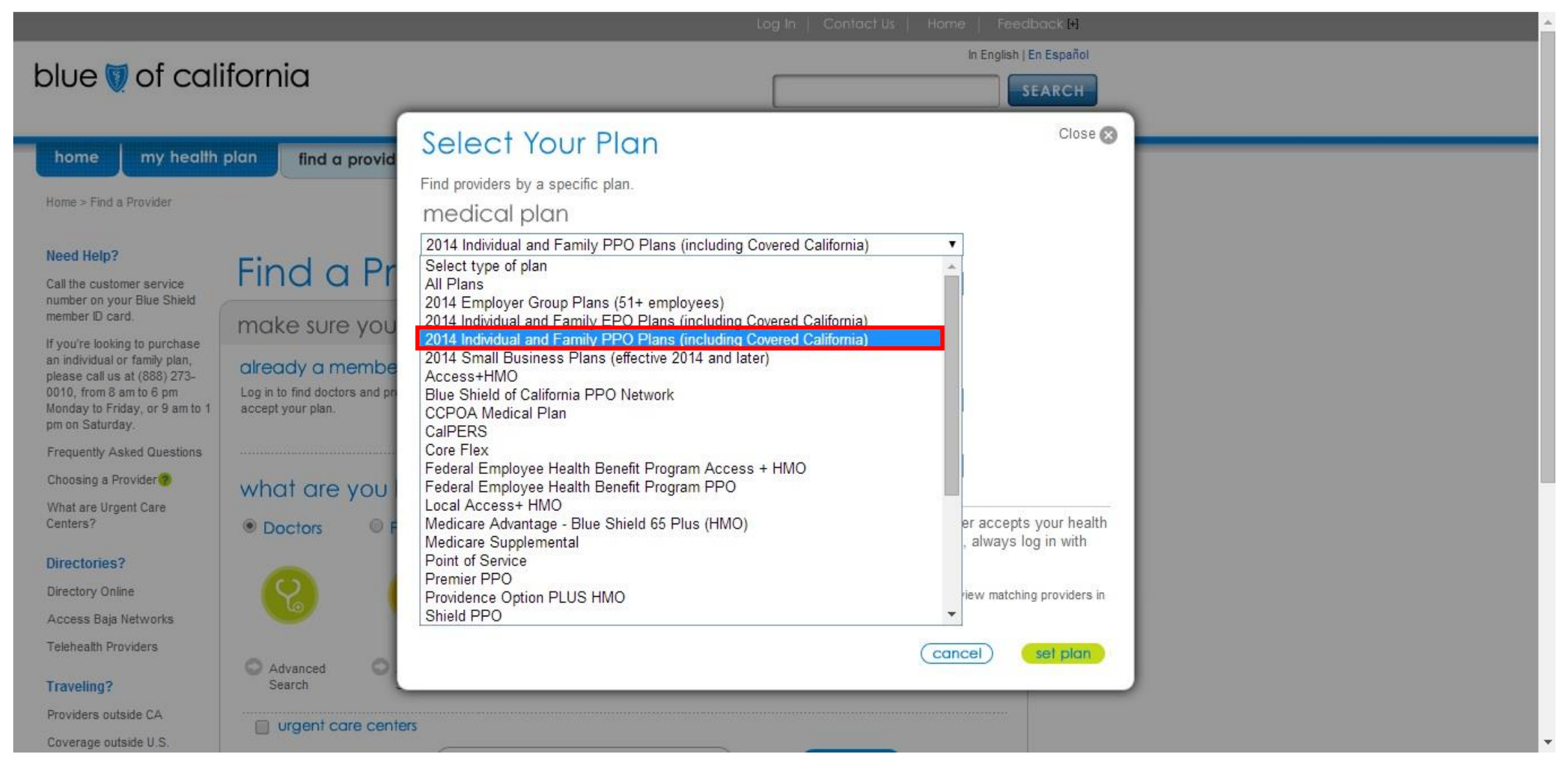

상단 사진 속에 빨간 박스로 표시된 2014 Individual and Family PPO Plans (including Covered California 버튼을 클릭하세요. 주의! EPO Plans 와 혼동되지 마세요.

## STEP 5. SUB PLAN

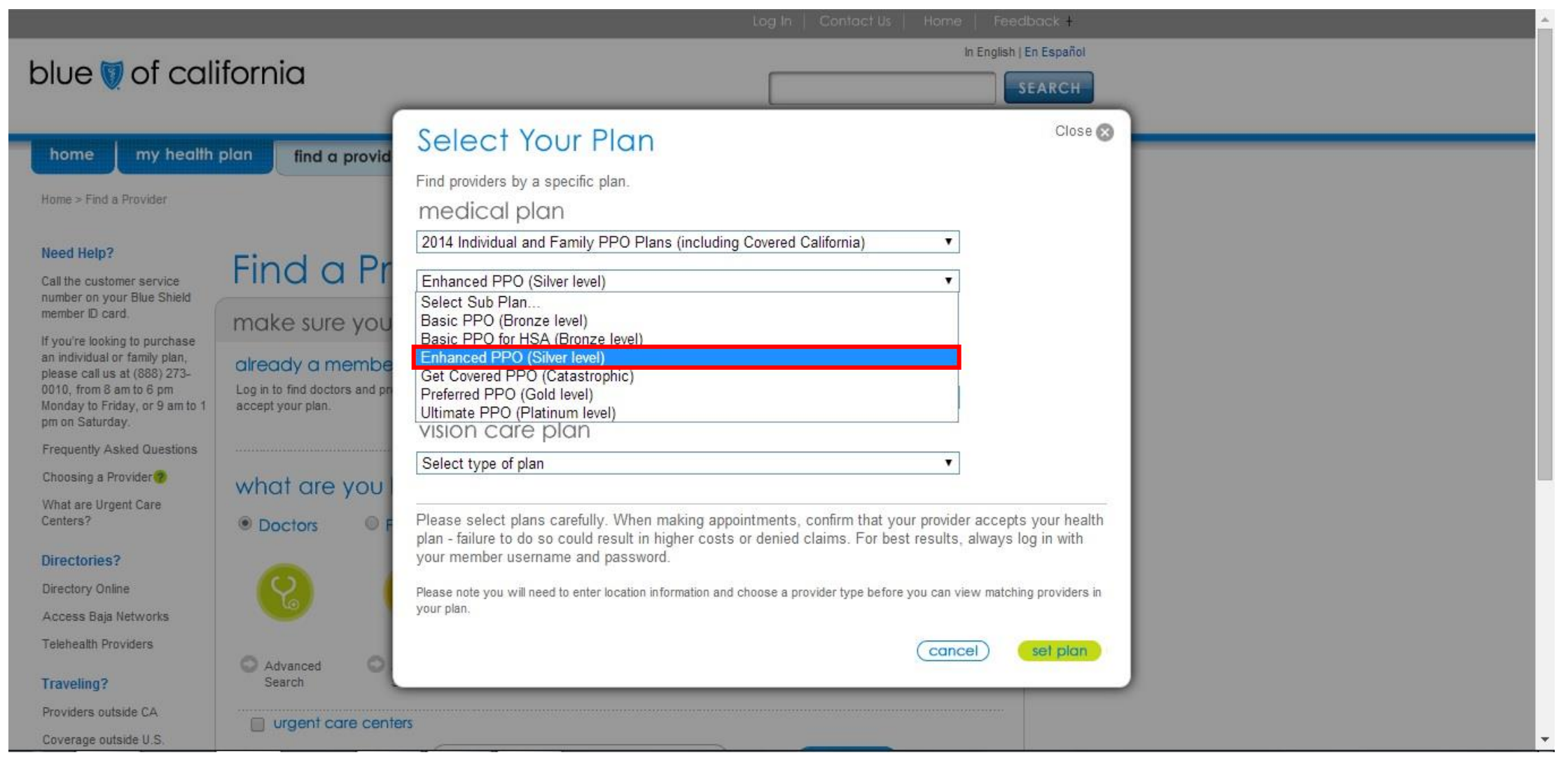

상단 사진 속에 빨간 박스로 표시된 Enhanced PPO (Silver level) 또는 Basic PPO (Bronze level) 버튼을 클릭하세요. 고객님의 보험 종류에 맞게 선택하시면 됩니다.

## 다음 장 <u>6-(1). SEARCH DOCTORS</u> 에서는 주치의를 찾는 방법을 설명,

6-(2). SEARCH FACILITIES 에서는 병원을 찾는 방법을 설명 드리겠습니다.

## STEP 6-(1). SEARCH DOCTORS

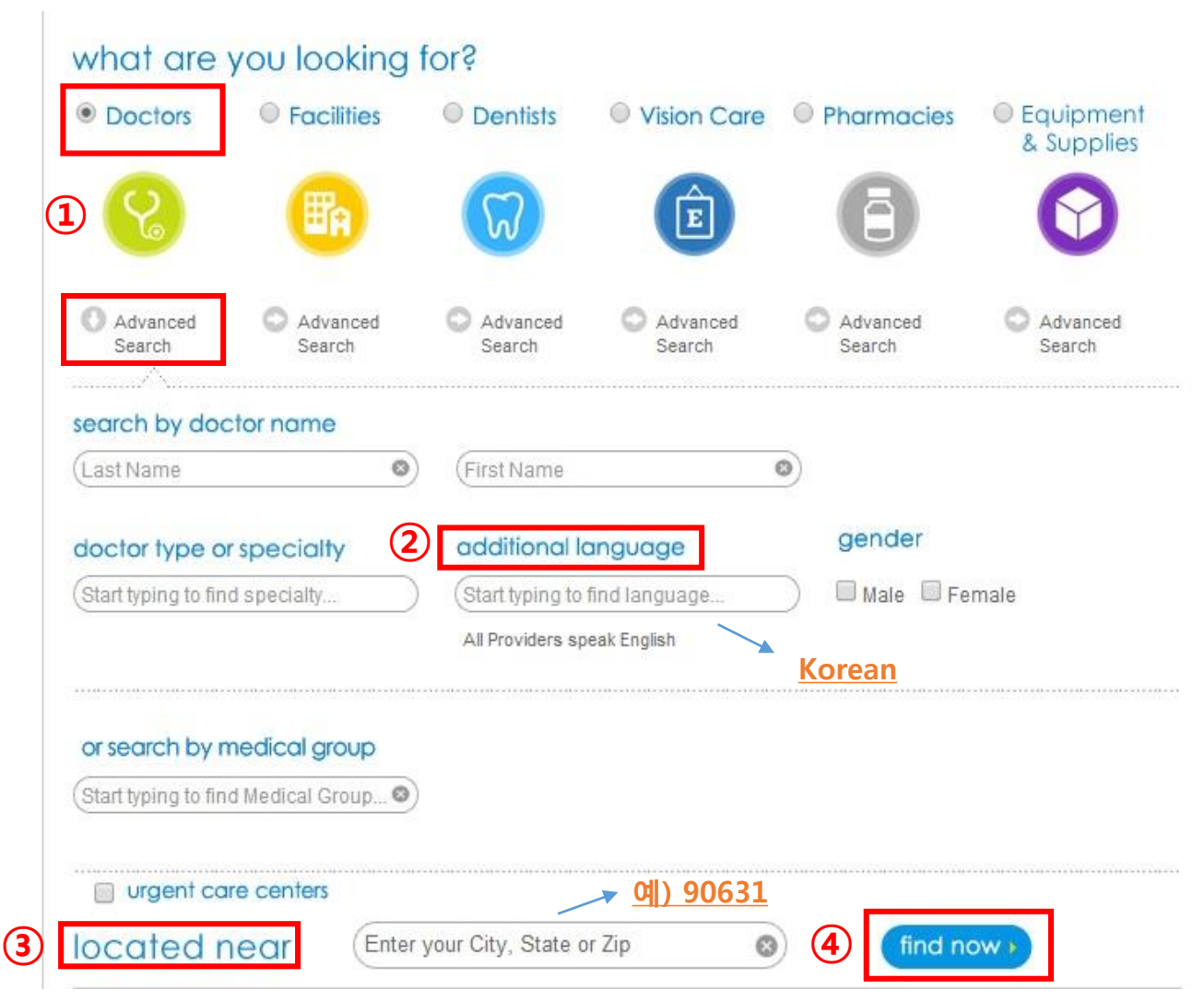

주치의를 찾는 방법입니다. 1) Advanced Search 버튼을 클릭 후 2) additional language 항목 아래 Korean 입력하시고 3) located near 항목에 고객님 주소나 우편번호(Zip code)를 입력해주시고 4) find now 버튼을 클릭해 주세요.

## STEP 6-(2). SEARCH FACILITIES

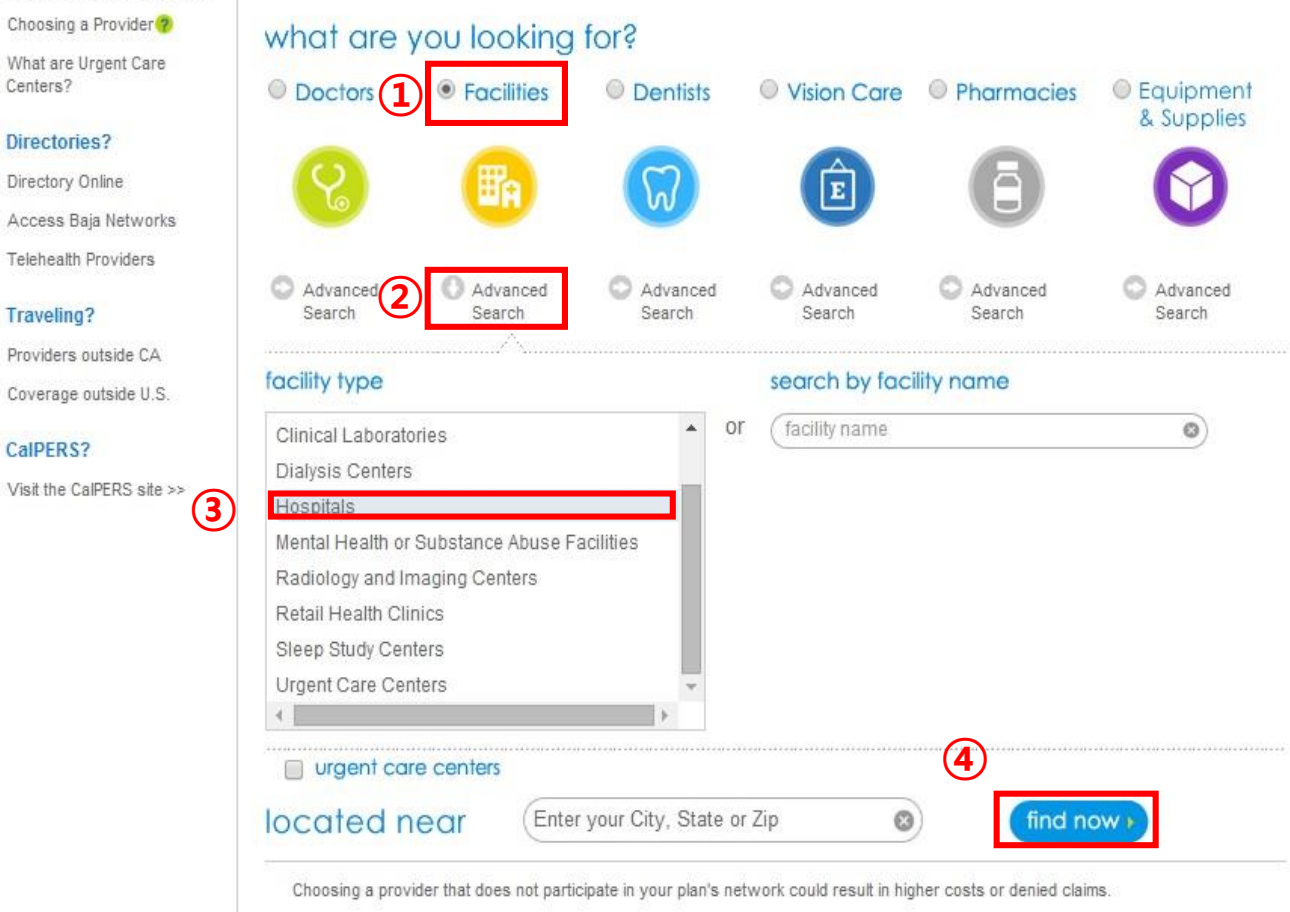

#### 병원을 찾는 방법입니다. 앞에서 한 Doctors 대신 1) Facilities 항목을 클릭, 2) Advanced Search 을 클릭하시고 facility type 에 3) Hospitals 을 선택합니다. 마지막으로 고객님 주소나 우편번호(Zip code)를 입력해주시고 4) find now 버튼을 클릭해 주세요.

## STEP 7. RESULTS

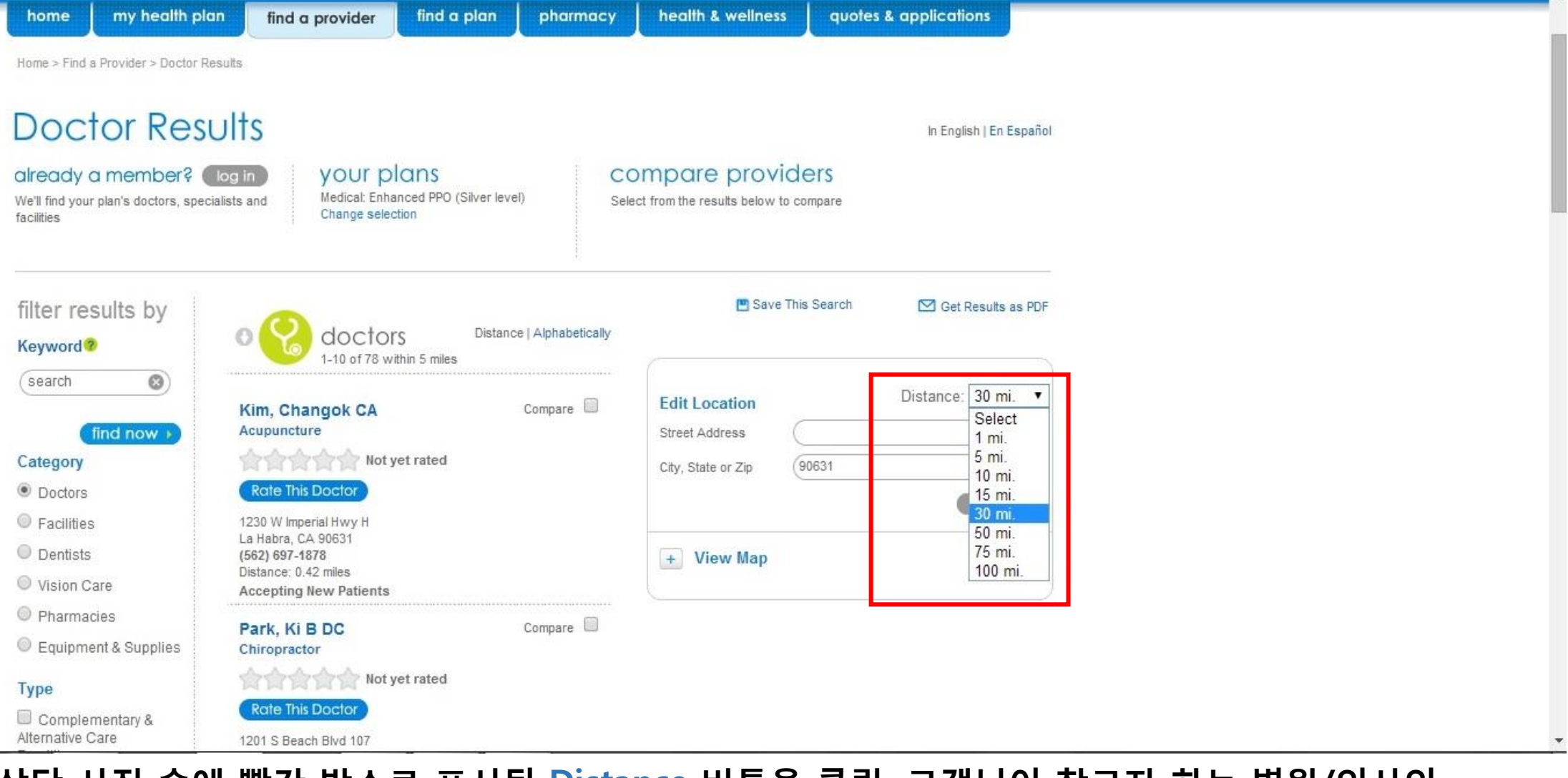

상단 사진 속에 빨간 박스로 표시된 Distance 버튼을 클릭, 고객님이 찾고자 하는 병원/의사의 반경범위를 변경 하셔서 검색 하시면 됩니다.

## STEP 8. SAVE THE RESULTS

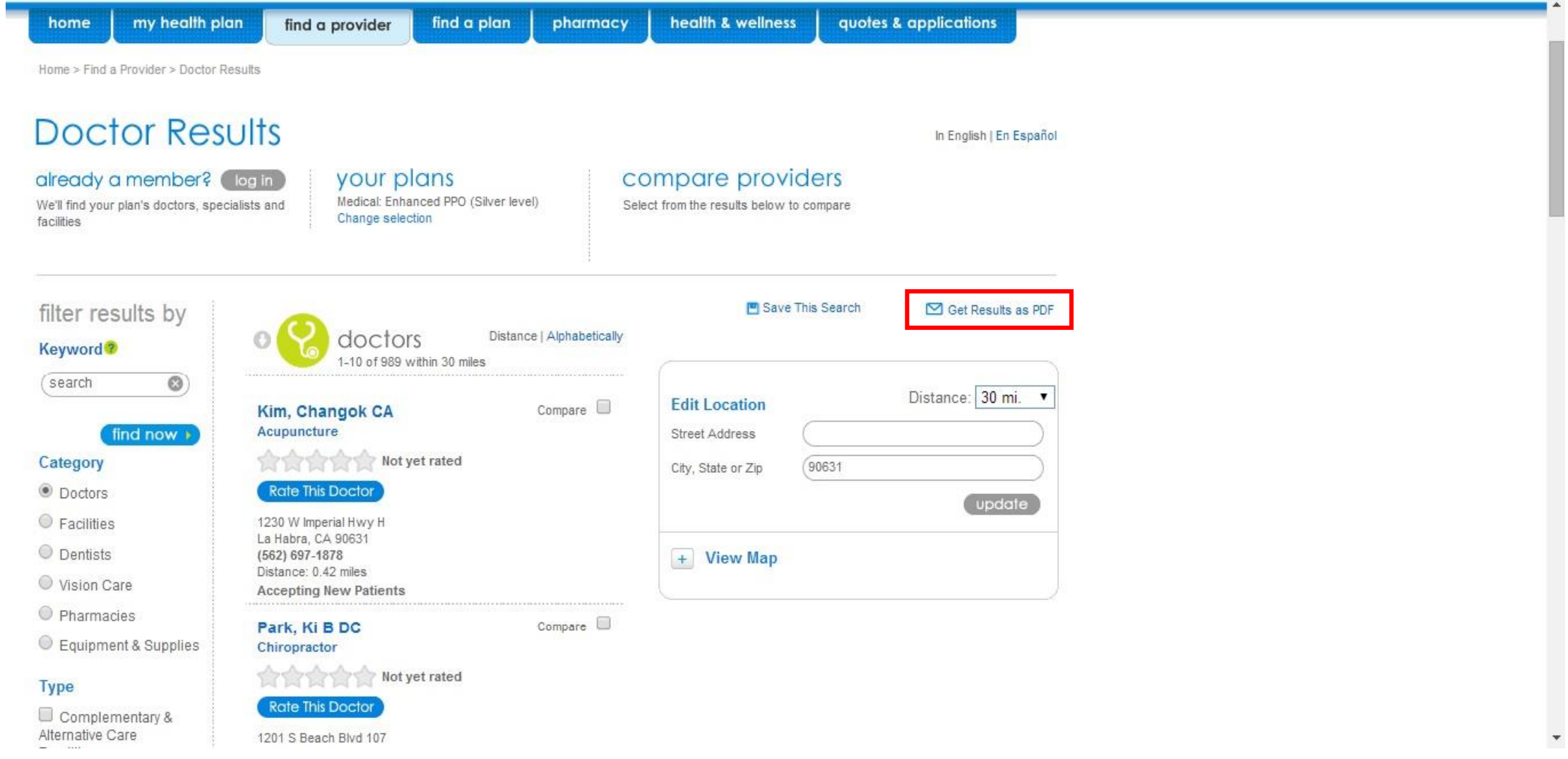

상단 사진 속에 빨간 박스로 표시된 Get Results as PDF 버튼을 클릭하세요.

## STEP 9. DOWNLOAD THE RESULTS

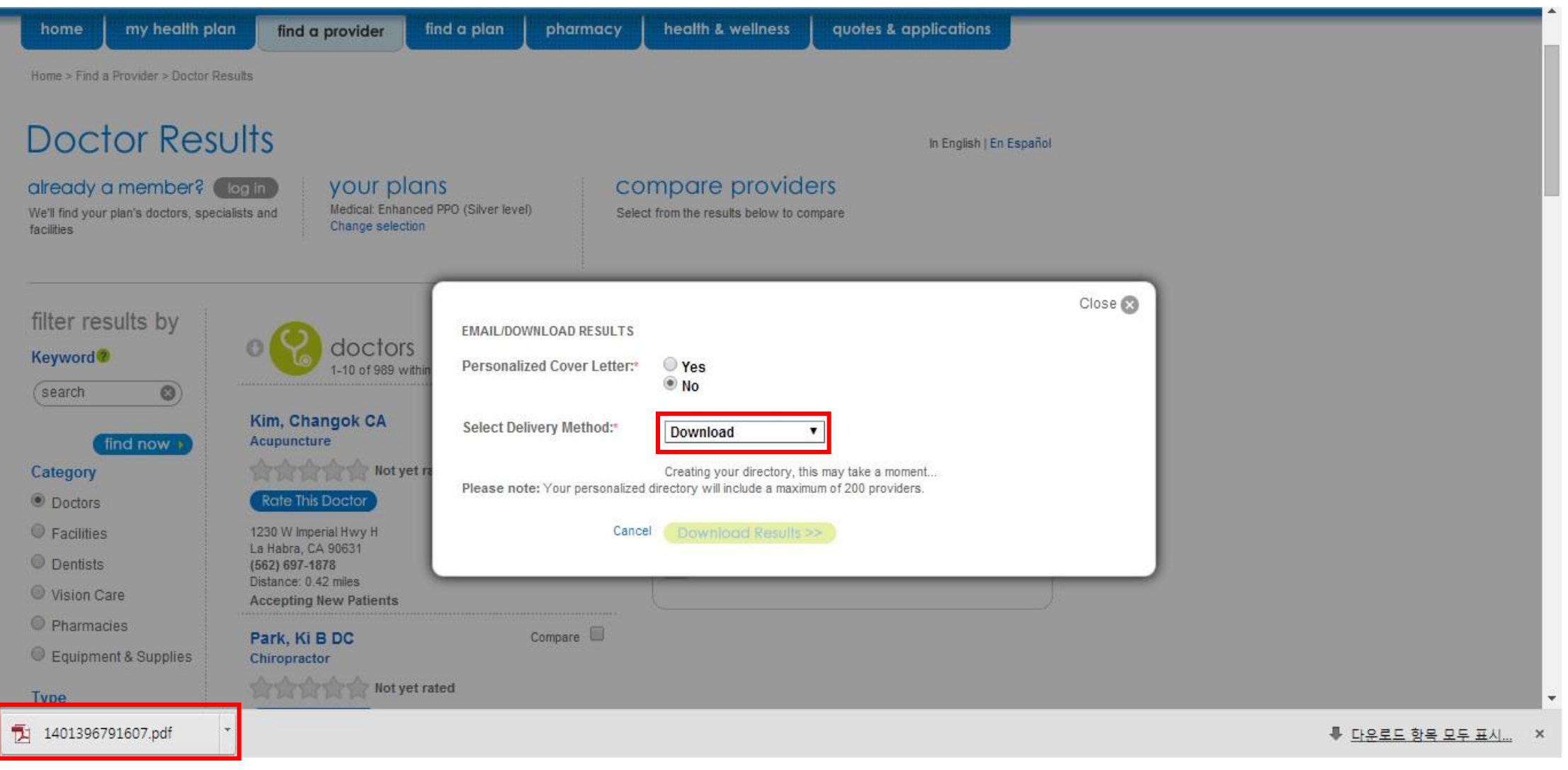

상단 사진 속에 빨간 박스로 표시된 Select Delivery Method 버튼을 클릭, Download 로 선택 결과를 저장합니다. 다운로드가 완료 되면 좌측하단에 보기와 같이 표시 됩니다. 클릭 후 확인.